### **Novell®**

# 快速入門

Novell Filr 可讓您輕鬆從桌上型電腦、瀏覽器或行動裝置存取所有的檔案和資料夾。此外,您還可以透過與其他使用者共享檔 案和資料夾,來促進檔案的協同作業。如需關於 Novell Filr 的更多詳細資訊,請參閱 《*Filr Web* [應用程式使用者指南》](http://www.novell.com/documentation/novell-filr-1-1/filr-1-1_user/data/bookinfo.html) (http:// www.novell.com/documentation/novell-filr-1-1/filr-1-1\_user/data/bookinfo.html) 中的 「「關於 Novell Filr」」。

本 「快速入門」說明如何從 Mac 桌面使用 Filr。

除了從桌面存取 Filr 外, 您還可以使用下列方式來存取 Filr:

- ◆ 從工作站上的網頁瀏覽器存取,如同 *《Filr Web [應用程式使用者指南》](http://www.novell.com/documentation/novell-filr-1-1/filr-1-1_user/data/bookinfo.html)* (http://www.novell.com/documentation/novell-filr-1-1/filr-1-1\_user/data/bookinfo.html) 中所述
- ◆ 從行動裝置存取,如同 *《Filr 1.1 [行動應用程式快速入門》](http://www.novell.com/documentation/novell-filr-1-1/filr-1-1_qs_mobile/data/filr-1-1_qs_mobile.html)* (http://www.novell.com/documentation/novell-filr-1-1/filr-1-1\_qs\_mobile/data/filr-1-1\_qs\_mobile.html) 中所述

您可將 Novell Filr 檔案與電腦同步,如此即可直接修改檔案而無須存取 Filr 網站。無論是新增、修改檔案及進行其他動作, Filr 與電腦之間都會同步。

Filr 管理員必須先啟用搭配 Filr 桌面應用程式使用 Filr 網站的功能,才能依照此處所述來使用該應用程式。如需更多資訊,請 參閱 《*Novell Filr 1.1 Beta* 版管理指南》中的 「「設定 Filr 桌面應用程式以存取檔案」」。

# 支援的環境

Mac Filr 桌面應用程式支援在 Mac OSX 10.7 和更新版本上 運作。

# 支援的語言

Filr 桌面應用程式顯示的預設語言,是由執行該應用程式的 工作站中設定的語言來定義。如果不支援工作站中設定的語 言,則應用程式會以英文顯示。

Filr 桌面應用程式支援下列語言:

- ◆ 捷克文
- 中文 ( 簡體 )
- 中文 ( 繁體 )
- 丹麥文
- 荷蘭文
- 英文
- 芬蘭文
- 法文
- 德文
- 匈牙利文
- 義大利文
- 日文
- 波蘭文
- 葡萄牙文 (巴西)
- 俄文
- 西班牙文
- 瑞典文

### <span id="page-0-0"></span>同步效能限制

如需最佳效能,Filr 桌面應用程式不應設定為超過下列同步 限制:

同步檔案總數上限:35,000

各檔案大小上限:5 GB

如需更多資訊,請參閱[「設定要同步的資料夾」](#page-3-0)(第4頁 [\)](#page-3-0)。

## 入門

- [「瞭解同步」](#page-1-0) ( 第 2 頁 )
- 「下載和安裝 Filr [桌面應用程式」](#page-1-1) ( 第 2 頁 )
- ◆ 「第一次設定 Filr [桌面應用程式」](#page-2-0)(第3頁)

#### <span id="page-1-0"></span>瞭解同步

- [「執行同步的時機」](#page-1-2) ( 第 2 頁 )
- [「哪些資料夾會進行同步」](#page-1-3) ( 第 2 頁 )
- [「支援的動作」](#page-1-4) ( 第 2 頁 )

#### <span id="page-1-2"></span>執行同步的時機

檔案儲存完成並關閉後就會立即從 Filr 桌面應用程式同步到 Filr 伺服器;您的 Filr 管理員會依指定的間隔將檔案從 Filr 伺服器同步到 Filr 桌面應用程式。預設間隔為 15 分鐘。如 果伺服器無法使用,桌面用戶端會每分鐘嘗試連線,直到重 新建立連線為止。

如果您不想等候執行排程的同步,則可手動將檔案同步。如 需詳細資訊,請參閱 [「手動進行檔案同步」](#page-3-1) ( 第 4 頁 )。

#### <span id="page-1-3"></span>哪些資料夾會進行同步

當檔案位於 Filr 中的下列位置時,則 Filr 會將這些檔案與工 作站進行同步化:

我的檔案:依預設,若檔案位於 Filr 網站上的「我的檔案」 區域,則這些檔案會同步至工作站。當您從工作站將檔案新 增至「我的檔案」資料夾 (C:\Users\userid\Filr\My Files), 則 下次執行同步化時檔案會自動同步至 Filr。

與我共享:依預設,若檔案位於 Filr 網站上的「與我共享」 區域,則這些檔案會同步至工作站。您可在「與我共享」 區域中編輯檔案,而這些編輯會同步至 Filr。不過,您不可 以將檔案從工作站上的 Filr 桌面應用程式, 新增至 「*與我共* 享」資料夾的根 (/Users/*userid*/Filr/Shared with Me)。如果您這 麼做,則檔案將不會同步至 Filr。如果具有資料夾的 「參與 者」權限,則可將檔案新增至已與您共享的資料夾。

**網路資料夾:**依預設,位於「網路資料來」的檔案並不會 同步至工作站。您可設定要針對 「網路資料夾」進行同步, 如同 [「設定要同步的資料夾」](#page-3-0) ( 第 4 頁 ) 所述。

「網路資料夾」是指位於企業檔案系統的資料夾和檔案。企 業檔案是指位於主目錄、對應磁碟機或遠端伺服器上的檔 案。Filr 可讓您無接縫存取上述檔案,而不論其位置為何。 您具有存取權限的企業檔案是由 Filr 管理員所定義。

位於 /Users/*userid*/Filr 資料夾根部的檔案無法同步。請改為 將檔案新增至其中一個適當的子資料夾(「我的檔案,或 「*網路資料夾」*)。您不可以將檔案新增至 「*與我共享」*資 料夾。

#### <span id="page-1-4"></span>支援的動作

當您在檔案系統上針對 Filr 資料夾中的資料夾和文件執行下 列任一動作時,則下次執行同步化時系統會在電腦檔案系統 與 Filr 伺服器之間執行動作同步。

- ◆ 建立文件與資料夾
- 共享文件與資料夾
- 加上文件備註
- 修改文件
- 移動文件
- 重新命名文件與資料夾
- 刪除文件與資料夾

您從 Filr 桌面應用程式刪除的文件與資料夾,只要您有 其刪除權利,也會從伺服器上刪除。然而,當刪除 「與我共享」區域的文件時,便不一定如此。

如果您從 「 與我共享 」 區域刪除文件或資料夾, 而該 文件或資料夾一向直接與您共享,之後就無法再同步到 Filr 桌面應用程式,不過文件和資料夾仍會留在伺服器 上。

如果您刪除的文件或資料夾是與您共享之資料夾的子資 料夾,或是如果文件位於與您共享的資料夾中,此文件 或資料夾就會刪除 ( 如果您有足夠的權限可以進行刪除 )。

#### <span id="page-1-1"></span>下載和安裝 FILR 桌面應用程式

**1** 在您的工作站上,使用瀏覽器存取 Filr Web 應用程式。

如需有關如何從瀏覽器啟動 Novell Filr 的資訊,請參閱 「《Novell Filr 1.1 Web 應用程式使用者指南》中的「」 從網頁瀏覽器存取 *Novell Filr*」。

- **2** 在任一頁面的右上角按一下連結名稱,然後再按一下 「下載 *Filr* 桌面應用程式」。
- **3** 按一下 NovellFilr-*version*.pkg 檔案進行下載。
- **4** 下載完成後,請開啟 NovellFilr-*version*.pkg 檔案。

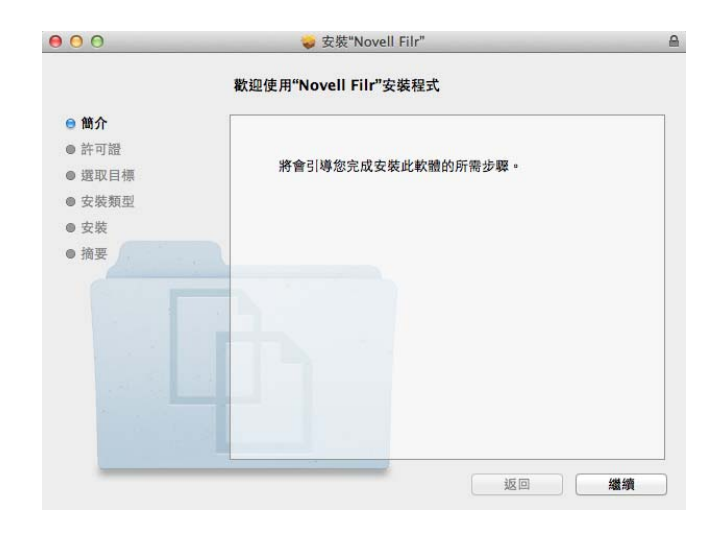

- **5** 按一下 「繼續」。
- 6 選取檢視授權合約時使用的語言,按一下「*繼續」*,再 按一下 *「同意」*。
- **7** 變更 Filr 桌面應用程式的安裝位置,或直接按一下 「繼續」以接受預設位置。
- **8** 按一下 「安裝」。

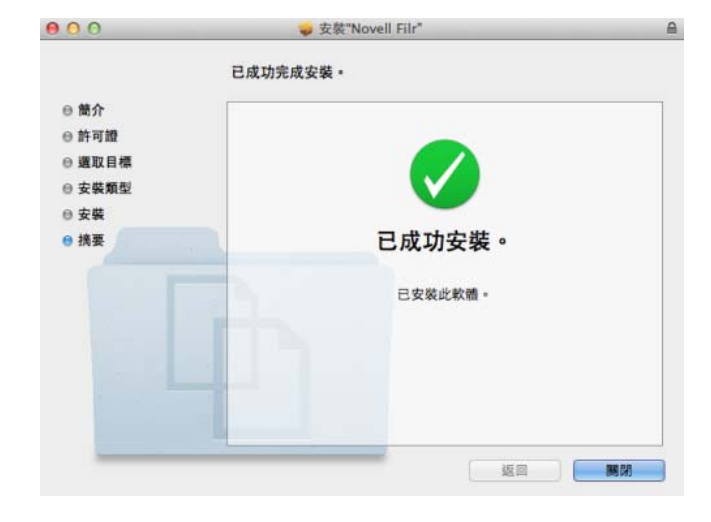

- **9** 安裝完成後,按一下 「關閉」。
- **10** 若要啟動 Filr,請從「啟動台」或 /Applications/Novell Filr 手動執行,然後繼續 [「第一次設定](#page-2-0) Filr 桌面應用程 [式」](#page-2-0) (第3頁)。

### <span id="page-2-0"></span>第一次設定 FILR 桌面應用程式

依照 「下載和安裝 Filr [桌面應用程式」](#page-1-1) ( 第 2 頁 ) 所述完成 Filr 桌面應用程式的初次下載與安裝後,系統即會提示您進 行設定。此程序包括輸入帳戶資訊、選擇要執行同步的資料 夾,以及在電腦檔案系統上選擇要存放資訊的位置。

- **1** 按一下 「啟動」以開始設定 Filr 桌面應用程式。
- **2** 在 「帳戶資訊」區段中,指定下列資訊:

伺服器 **URL**:指定您想將檔案同步化至電腦的所在 Filr 網站 URL。例如:https://Filr.*mycompany*.com:8443。

使用者名稱:指定登入 Filr 網站時使用的 Filr 使用者名 稱。

密碼:指定登入 Filr 網站時使用的 Filr 密碼。

記住密碼:選取此選項即可讓 Filr 桌面應用程式記住您 的密碼。( 此選項可由 Filr 管理員停用 )。

- **3** 按一下 「下一步」。
- **4** 在 「已同步資料夾」區段中,請留意系統預設會將位 於 「我的檔案」和 「與我共享」資料夾中的檔案同 步。
- **5** ( 選擇性 ) 如果您要同步特定的 「網路資料夾」或與公 眾共享的檔案:
	- **5a** 在 「已同步化資料夾」區段中,按一下 「新增」, 然後再按一下 「網路資料夾」或 「公用」索引標 籤。
	- **5b** 導覽至您要同步的 「網路資料夾」或已與公眾共 享的資料夾旁邊,並按一下「下載」圖示 (4),然 後按一下 「確定」。
- **6** ( 選擇性 ) 如果您要停止同步 「我的檔案」或 「與我共 享」區域中的檔案:
	- **6a** 在 「已同步資料夾」區段中,按一下 「新增」, 然後再按一下「我的檔案」或「與我共享」索引 標籤。
	- 6b 按一下位於欄標題的*「已同步」*圖示 7,停止同 步位於 「我的檔案」或 「與我共享」區域的所有 檔案和資料夾。然後您可以按一下想要同步的特定 資料夾旁邊的「下載」圖示 (4)。

「*已同步」*圖示 ■ 會指出系統正在同步檔案。

若顯示 「下載,圖示 ®,表示位於「我的檔案」 或 「與我共享」區域中的檔案已同步完成。

- **6c** 按一下 「確定」。
- **7** 按一下 「下一步」。
- **8** 在 「一般設定」區段中,指定下列資訊:

**Filr** 資料夾:若您想要變更 Filr 桌面應用程式式的安裝 位置,請按一下「劉覽」,或直接保留預設位置。

登入時啟動 **Novell Filr**:將此選項保留已選取狀態, 以在開啟工作站時啟動 Filr 桌面應用程式。

**9** 按一下 「下一步」檢閱您的選擇,然後再按一下 「完 成」。

Filr 桌面應用程式現已執行,且在功能表列中會顯示 *Filr* 圖示 。

# <span id="page-3-0"></span>設定要同步的資料夾

您在第一次設定 Filr 桌面應用程式時,可選擇需要同步的資 料夾。依預設會同步化「我的檔案」和「與我共享」;您 必須手動將 「網路資料夾」和 「公用」設定為同步化。在 進行初始組態期間或是完成初始組態後的任何時間,您都可 設定要同步的資料夾。

若要針對「網路資料夾」執行同步,您必須擁有適當的 「檢視」權限。

如需最佳效能,Filr 桌面應用程式不應設定為超過同步限 制。如需詳細資訊,請參閱[「同步效能限制」](#page-0-0) (第1頁)。

將 Filr 中的 「網路資料夾」設定為進行同步至電腦:

- 1 在功能表列中,按一下 「**Filr** , 圖示 中,然後再按一 下 「開啟 *Filr* 主控台」。
- **2** 按一下 「已同步資料夾」,以顯示目前正在同步的資料 夾。

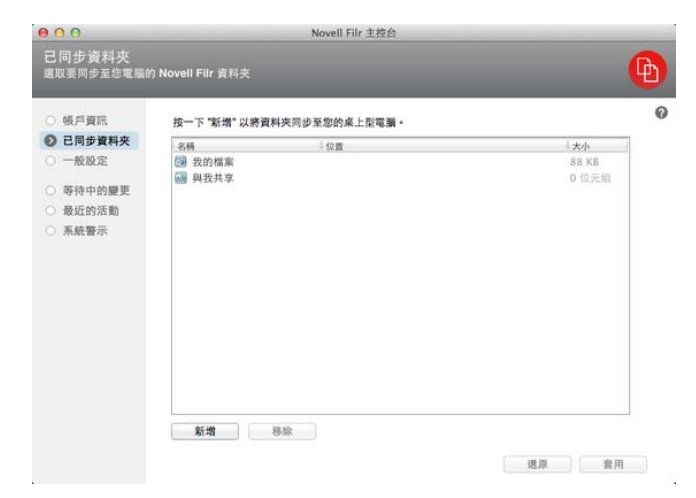

**3** 按一下 「新增」。

此時會顯示 「新增 Novell Filr 資料夾」對話方塊。

- <span id="page-3-2"></span>4 根據您要同步之資料夾的位置而定,依序選取*「我的* 檔案」、「與我共享」、「網路資料夾」或 「公用」索 引標籤。
- **5** ( 選擇性 ) 按一下資料夾名稱以導覽至子資料夾。
- <span id="page-3-3"></span>6 在您想要同步的資料夾旁,按一下 「*下載」*圖示 <mark>(4)</mark>。 或

在資料夾清單頂端按一下「下載,圖示 (4),以將所有 資料夾進行同步。

選取要同步的資料夾時,也會一併同步子資料夾。

Filr 管理員必須啟用已與公眾共享的 「網路資料夾」和 檔案,才可以同步至 Filr 桌面應用程式。如果管理員尚 未啟用 「網路資料夾」以進行同步,資料夾旁邊會顯 示一個紅色圖示,而且您也無法進行同步。

「網路資料夾」中的檔案可能不會立即同步,視您的 Filr 管理員執行檔案同步的方式而定。如果 「網路資料 夾」中有未同步的檔案,請嘗試先從 Filr Web 應用程 式或 Filr 行動應用程式存取這些檔案。如果檔案仍無法 與 Filr 桌面應用程式同步,請與您的 Filr 管理員聯絡。

- **7** 重複執行[步驟](#page-3-2) 4 [至步驟](#page-3-3) 6,以同步化位於 「我的檔 案」、「與我共享」、「網路資料夾」或 「公用」中的 其他資料夾。
- 8 (選擇性)在您想要停止同步的任一資料夾旁,按一下 「已同步」圖示 。

如果父資料夾正在進行同步,您無法停止同步子資料 夾;您必須停止同步父資料夾。

或

在資料夾清單頂端按一下「*已同步」*圖示 <mark>》</mark>, 以停止 同步所有資料夾。

**9** 按一下 「確定」。

在 「已同步資料夾」頁面上,會列出您已選取進行同 步的資料夾。資料夾的大小會顯示在資料夾旁的 「大 小」欄。

**10** 確認已列出您想要同步的資料夾,然後按一下 「套 用」。 如果您選取的資料夾超過 500 MB,則在繼續進行之前 會顯示警告。

# 從電腦檢視 **Filr** 檔案

1 在功能表列中,按一下*「Filr,*圖示 h, 然後再按一 下 *「開啟 Filr 資料來」*。

您可直接從檔案系統存取 Filr 資料夾。Filr 資料夾位在 Places/*userid* 目錄中。

如需關於如何變更預設位置的資訊,請參閱[「變更](#page-6-0) Filr 檔案 [在檔案系統上同步的位置」](#page-6-0) ( 第 7 頁 )。

如需關於在工作站與 Filr 之間進行檔案同步的特定資訊,請 參閱[「瞭解同步」](#page-1-0) (第2頁)。

### <span id="page-3-1"></span>手動進行檔案同步

如果您不想等候執行排程的同步,則可手動在 Filr 與電腦之 間同步檔案。檔案必須處於關閉狀態才可進行同步。

手動同步所有檔案:

1 在功能表列中, 按一下 「Filr」圖示 h, 然後再按一 下 「立即同步化」。

手動同步個別檔案:

- **1** 導覽至要執行同步的檔案。
- 2 在檔案上按一下滑鼠右鍵,然後再按一下「*立即同步* 化」。

# 透過 **Filr** 桌面應用程式,在瀏覽器中啟動 **Filr**

您可使用 Filr 桌面應用程式,在瀏覽器中啟動 Novell Filr。

1 在功能表列中,按一下 「Filr<sub>,</sub>圖示 h, 然後再按一 下 「在網頁上瀏覽 *Filr*」。

# 加上檔案備註和檢視備註

- **1** 導覽至要加上備註或檢視其備註的檔案。
- **2** 在檔案上按一下滑鼠右鍵,然後再按一下 「備註」。 「Filr 備註」對話方塊隨即顯示,其中列出與檔案相關 聯的所有備註。
- 3 在備註欄位中指定您的備註,然後按一下「*傳送」*。 或

若要回覆現有的備註,請在想要回覆的備註旁按一下 「回覆」圖示 ,再按一下「傳送」。

### <span id="page-4-1"></span>共享檔案或資料夾

### 瞭解共享選項

Filr 提供多種可與其他人共享檔案和資料夾的方式。您提供 檔案的方式取決於多種因素,例如所流通資訊的機密性,或 資訊對指定個人的相關性。

• 與個別使用者或群組共享:共享功能可讓您與組織內部 的特定使用者和群組,或組織外部的特定使用者共享檔 案和資料夾。共享檔案或資料夾層級時,您定義使用者 對項目存取權限的層級。例如,您可以僅為使用者提供 「檢視者」存取權限;或者,也可以為使用者提供指定 檔案的 「編輯者」存取權限,讓使用者可與其他人重 新共享檔案。

與特定使用者和群組共享可為檔案和資料夾提供最高層 級的安全性。使用者會收到共享項目相關通知,該項目 會顯示在其 「與我共享」區域中。

◆ 分配檔案連結: 您可將連結 (URL) 分配至檔案。當您 將連結分配至檔案時,擁有該連結的任何使用者都可存 取此檔案。不過,此檔案不會顯示在「公用」區域中, 因此使用者必須擁有連結的直接存取權限,才能檢視此 檔案。

如需分配檔案連結的相關資訊,請參閱[「將連結分配](#page-5-0) [至檔案」](#page-5-0) (第6頁)。

◆ 與公眾共享:當您與公眾共享指定項目時,擁有 Filr 網 站 URL 的任何使用者都可在 「公用」區域中檢視此檔 案。

您可以直接透過 Filr 桌面應用程式共享檔案和資料夾:

- **1** 導覽至要共享的檔案或資料夾。
- **2** 在檔案或資料夾上按一下滑鼠右鍵,然後再按一下 「共享」。

此時會顯示 「Filr 共享」對話方塊。

<span id="page-4-0"></span>**3** 在 「新增使用者、群組或電子郵件」欄位中,開始輸 入您要共享的使用者或群組名稱,然後在名稱出現在下 拉式清單中時按一下該名稱。

或

指定所要共享外部使用者的完整電子郵件地址,然後按 下 Return。

- **4** ( 選擇性 ) 重[複步驟](#page-4-0) 3 可與其他使用者共享。
- **5** ( 條件式 ) 若要修改個別使用者的存取設定:
	- **5a** 在 「共享對象」區段中,選取您要修改其存取設 定的使用者。
	- **5b** 從下列存取設定中選擇要修改的項目:

存取權限:授予 「檢視者」、「編輯者」或 「參 與者」存取權限。(「參與者」僅適用於資料夾)。

過期日期:指定共享過期的時間。

您可以設定共享在指定天數後過期 ( 從設定過期的 時間之後 24 小時為一天),或於特定日期過期 ( 權限將於您選取的當天開始過期 )。

內部使用者:允許共享收件者與內部使用者重新 共享項目。

外部使用者:允許共享收件者與外部使用者重新 共享項目。

所有公用:允許共享收件者與公眾重新共享項目。 檔案連結:允許共享收件者經由檔案連結重新共 享該項目。

如需關於檔案連結的更多資訊,請參閱 [「將連結](#page-5-0) [分配至檔案」](#page-5-0) ( 第 6 頁 )。

記事:包含給共享收件者的個人記事。只有共享 收件者能夠讀取記事。

- **6** ( 條件式 ) 若要同時修改多位使用者的存取設定:
	- 6a 按住 Command 鍵不放,同時選取 「*共享對象」* 區段中您要修改其存取設定的使用者。
	- **6b** 從下列存取設定中選擇要修改的項目。

您尚未定義的存取設定會保留特定使用者目前所擁 有的任何個別存取設定。針對目前選取的每個使用 者,修改您已定義的存取設定。

存取權限:將下列其中一個存取權角色授予給使 用者或群組:

- **◆ 檢視者:**使用者可檢視與其共享的個別檔案, 或是資料夾中與其共享的全部檔案。
- 編輯者:使用者可檢視和修改與其共享的個 別檔案,或是資料夾中與其共享的全部檔案。
- 參與者:( 僅適用於共享資料夾 ) 使用者可在 資料夾中建立檔案,以及在資料夾中重新命 名現有檔案、修改檔案、移動檔案和刪除檔 案。使用者無法針對資料夾本身執行動作。

過期日期:設定共享將過期的日期。

您可以設定共享在指定天數後過期 ( 從設定過期的 時間之後 24 小時為一天),或於特定日期過期 ( 權限將於您選取的當天開始過期 )。

內部使用者:允許共享收件者與內部使用者重新 共享項目。

外部使用者:允許共享收件者與外部使用者重新 共享項目。

所有公用:允許共享收件者與公眾重新共享項目。

檔案連結:允許共享收件者經由檔案連結重新共 享該項目。

如需關於檔案連結的更多資訊,請參閱 [「將連結](#page-5-0) [分配至檔案」](#page-5-0) (第6頁)。

記事:包含給共享收件者的個人記事。只有共享 收件者能夠讀取記事。

- **7** ( 選擇性 ) 按一下 「設為公用」 開放公眾使用項目。 然後在「共享對象」區段中,點選使用者剛加入的 「所有使用者」,並設定公眾的存取控制設定。
- **8** ( 選擇性 ) 按一下 「通知」區段中的下拉式清單,並選 擇下列通知選項:

無:不傳送通知。

所有收件者:針對共享清單中的所有收件者傳送通知。 僅新增的收件者:僅針對新增至共享清單的收件者傳送 通知。

新增與修改的收件者:僅會通知新增收件者以及您修改 其共享權限的收件者。

**9** 按一下 「儲存」。

### <span id="page-5-0"></span>將連結分配至檔案

您可將連結 (URL) 分配至檔案。當您將連結分配至檔案時, 擁有該連結的任何使用者都可存取此檔案。不過,此檔案不 會顯示在 「公用」區域中,因此使用者必須擁有連結的直 接存取權限,才能存取此檔案。

- **1** 導覽至要分配連結的檔案或資料夾。
- **2** 在檔案或資料夾上按一下滑鼠右鍵,然後按一下 「取 得檔案連結」。

「檔案連結」對話方塊隨即顯示。

如果先前尚未針對該檔案產生「檔案連結」, 按一下 「取得檔案連結」。

隨即建立可存取該檔案的下列 URL:

下載「檔案連結」:視瀏覽器設定而定,系統會提示使 用者下載或開啟檔案,或者檔案會自動顯示在瀏覽器 中。此連結允許使用者直接存取該檔案。

檢視 「檔案連結」:此連結會以 HTML 檢視窗在網頁 瀏覽器中顯示該檔案。如果無法在網頁瀏覽器中顯示該 檔案類型,即無法使用此連結。

「檔案連結」現在已包含在 「共享」對話方塊中。您可 以修改過期日或連結相關記事,或是透過存取 「共享」 對話方塊移除連結,讓擁有該連結的使用者無法再存取 此檔案,如 [「共享檔案或資料夾」](#page-4-1) ( 第 5 頁 ) 中所述。

3 (選擇性) 按一下 「*過期<sub>」</sub>*旁的下拉式清單箭頭,設定 共享的過期日期。

您可以設定共享在指定天數後過期 ( 從設定過期的時間 之後 24 小時為一天 ),或於特定日期過期 ( 權限將於您 選取的當天開始過期 )。

- **4** 從以下選擇分配檔案連結的動作:
	- 複製:允許您選取複製 「下載」或 「檢視」連結 並將其複製至剪貼簿。接著,您可以將連結複製至 其他應用程式。
	- ◆ 電子郵件:使用工作站的預設電子郵件應用程式 以電子郵件傳送連結。「下載」連結和 「檢視」連 結都隨附在電子郵件中。
	- **Filr** 電子郵件:使用 Filr 的內建電子郵件系統以電 子郵件傳送連結。「下載」連結和 「檢視」連結都 隨附在電子郵件中。
	- ◆ 刪除:刪除檔案連結,讓使用者無法使用目前的 連結存取檔案。
- 5 (選擇性) 在您建立檔案連結後,您可以透過存取「共 享」對話方塊來修改使用者存取並執行檔案連結的其他 管理功能,如 [「共享檔案或資料夾」](#page-4-1) (第5頁)中所 述。

### 檢視檔案或資料夾的 **Filr** 內容

您可以檢視下列與您檔案和資料夾相關聯的 Filr 內容:

- 檔案名稱
- 檔案路徑 ( 這是 Filr 系統內檔案或資料夾路徑 )
- 檔案大小 ( 僅適用於檔案, 而非資料夾 )
- 建立檔案或資料夾的使用者
- ◆ 檔案或資料夾建立日期
- 檔案或資料夾修改日期
- 共享檔案的使用者
- 要共享檔案的目標使用者

若要檢視檔案或資料夾的 Filr 內容:

- **1** 在您要檢視 Filr 內容的檔案或資料夾上按一下滑鼠右 鍵。
- **2** 按一下 「取得 *Filr* 資訊」。

「Filr 資訊」對話方塊中會顯示檔案或資料夾的 Filr 內 容。

**3** ( 選擇性 ) 如果您有共享檔案或資料夾的權利,您可以 按一下 「共享」啟動 「Filr 共享」對話方塊。

## <span id="page-6-1"></span>檢視最近的活動

您可檢視最近在 Filr 桌面應用程式中發生的活動。例如, 您 可以看到 Filr 資料夾同步的日期和時間、已修改的檔案以及 您可能發生的任何同步問題的相關資訊。

檢視最近的活動:

- 1 在功能表列中,按一下 「**Filr** <sub>/</sub> 圖示 D ,然後再按一 下 「開啟 *Filr* 主控台」。
- **2** 按一下 「最近的活動」。

### 檢視系統警示

Filr 桌面應用程式可能會向您發出各種必要警告,例如新的 軟體更新、密碼已過期、伺服器停機時間等等。

當顯示可用的系統警示時,則此資訊圖示 D 會在 「Filr」 圖示 9 上方閃爍。

檢視系統警示:

- 1 在功能表列中,按一下 「**Filr** , 圖示 Pa,然後再按一 下 「開啟 *Filr* 主控台」。
- **2** 按一下 「系統警示」。

### <span id="page-6-0"></span>變更 **Filr** 檔案在檔案系統上同步的位置

依預設,Filr 檔案是同步到檔案系統上的 /Users/*username*/ Filr 資料夾。

當您第一次設定 Filr 桌面應用程式時,則可在檔案系統上指 定安裝位置。您可在完成初始組態後隨時變更 Filr 資料夾的 位置。

重要:您不應將檔案同步至可讓多部電腦存取的網路位置。 如果 Filr 資料來位於可讓多部電腦存取的網路位置時,則一 旦從每部電腦存取的 Filr 檔案無法彼此同步或與 Filr 伺服器 同步,即會發生同步問題。

變更 Filr 資料夾的位置:

- 1 在功能表列中,按一下*「Filr<sub>,</sub>圖示* h,然後再按一 下 「開啟 *Filr* 主控台」。
- 2 按一下「一般設定」,然後再按一下「*瀏覽」*以瀏覽 至您要存放 Filr 資料夾之所在檔案系統上的新位置。
- **3** 按一下 「開啟」 > 「套用。

## 變更 **Filr** 桌面應用程式的 **Filr** 帳戶資訊

當您是第一次設定 Filr 桌面應用程式時,請指定您的帳戶資 訊和 Filr 伺服器資訊。您可在完成初始組態後隨時變更資 訊:

- 1 在功能表列中,按一下 「Filr<sub>,</sub>圖示 h, 然後再按一 下 「開啟 *Filr* 主控台」。
- **2** 在 「Novell Filr 主控台」對話方塊中,按一下 「帳戶 資訊」。
- **3** 指定下列資訊:

帳戶名稱:針對 Filr 帳戶指定一個描述性的名稱。在檔 案系統的使用者目錄中,會以此名稱建立資料夾。

伺服器 **URL**:指定您想將檔案同步化至電腦的所在 Filr 網站 URL。例如:https://Filr.*mycompany*.com。

使用者名稱:指定登入 Filr 網站時使用的 Filr 使用者名 稱。

密碼:指定登入 Filr 網站時使用的 Filr 密碼。

記住密碼: 選取此選項即可讓 Filr 桌面應用程式記住您 的密碼。( 此選項可由 Filr 管理員停用 )。

**4** 按一下 「套用」。

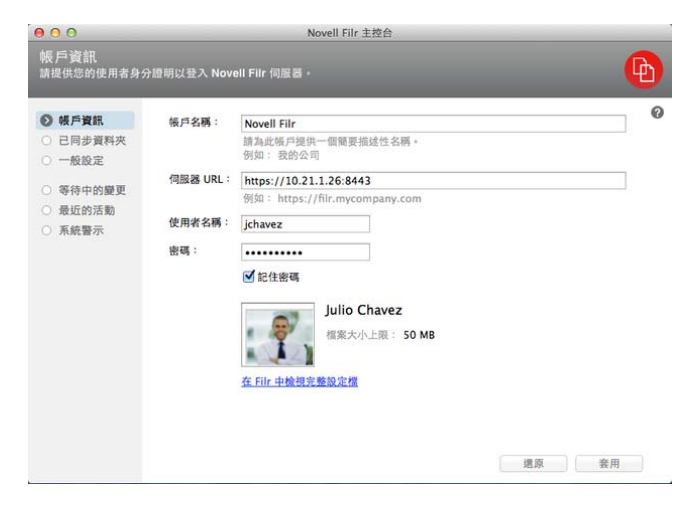

# 檢視資料配額

您可由 Novell Filr 管理員啟用資料配額,以限制 Filr 網站上 的資料儲存數量。

如果您已在 Filr 網站上啟用資料配額,請確定您瞭解資料配 額相關計數、現有的各種資料配額,以及如何檢視目前的資 料使用率,才能得知是否已達分配的資料配額。如果已達到 分配的配額,則 Filr 可讓您清除先前已刪除的檔案和附件。

#### 瞭解資料配額

資料配額可限制個別使用者能夠新增至 Filr 網站的資料數 量。位於 「網路資料夾」 ( 包含主目錄 ) 的檔案並不會列入 資料配額計數。

### 檢視資料配額

資料配額在 Filr 網站上並不一定會處於使用中。如果您無法 如本節所述檢視資料配額,表示 Filr 管理員尚未限制您可新 增至 Filr 網站的資料數量。

您可直接從桌面應用程式來檢視資料配額:

- 1 在功能表列中,按一下*「Filr,*圖示 <sup>」</sup><br>1
- **2** 按一下 「開啟 *Filr* 主控台」。
- **3** 在 「Novell Filr 主控台」對話方塊中,按一下 「帳戶 資訊」。

此時會顯示您的資料配額,以及目前使用量。同時也會 顯示檔案大小上限,這是您能夠上載至 Filr 網站的最大 檔案大小。

如需更多相關資訊,請參閱 《*Novell Filr 1.1 Web* 應用程式 使用者指南》中的 「「管理資料配額」」。

### 瞭解並解析同步問題

您可透過 「Filr 主控台」的 「等待中的動作」區段,解析大 部分的同步問題。如果問題需要進一步調查,則您可檢查桌 面記錄。

- ◆ [「瞭解等待中的動作」](#page-7-0) (第8頁)
- [「解決文件衝突」](#page-7-1) ( 第 8 頁 )
- 「檢視 Filr [桌面應用程式的記錄檔案」](#page-7-2) ( 第 8 頁 )

### <span id="page-7-0"></span>瞭解等待中的動作

您可能發生由下列其中一個圖示代表的任何同步問題:

- :發生上載錯誤。
- :發生上載警告。
- **<sup>61</sup>**: 發生下載錯誤。
- **<sup>3</sup>:** 發生下載警告。
- :發生上載和下載錯誤。
- :發生上載和下載警告。
- :用戶端尚未嘗試上載或下載檔案。

如果您不確定文件無法下載或上載的原因,請檢視最近的活 動,如同[「檢視最近的活動」](#page-6-1) (第7頁) 所述。

### <span id="page-7-1"></span>解決文件衝突

如果同時從不同位置編輯文件,則會發生衝突。

解析文件衝突:

- 1 在功能表列中,按一下 *「Filr* , 圖示 中。
- **2** 按一下 「開啟 *Filr* 主控台」。
- **3** 按一下 「等待中的變更」。
	- ProdX\_analysis.odt ▼<br>與我共享 等待中的變更: 上載 問題: 不支援
- **4** 在需要解析的衝突旁,按一下 「解析」,然後選擇其中 一個可用選項:

 $\odot$   $\odot$ 

保留您的版本:使用您的版本取代 Filr 伺服器上的檔 案。

保留伺服器版本:丟棄您的檔案並使用 Filr 伺服器上的 版本取代。

保留兩個檔案:在 Filr 伺服器上的檔案另存為原始檔 案,您的檔案版本會重新命名。

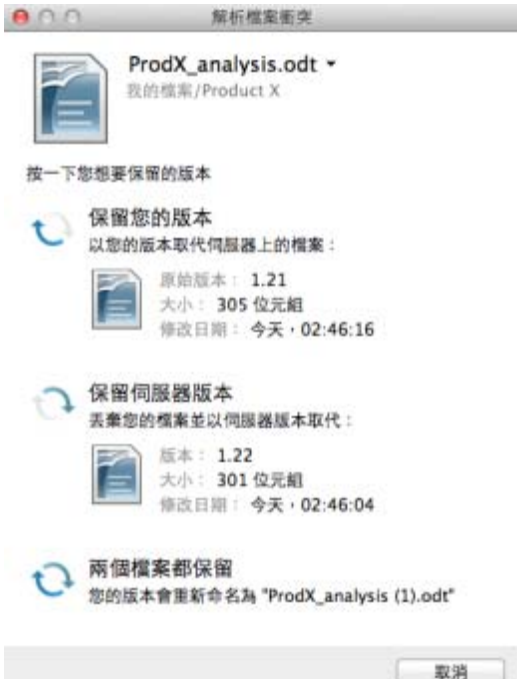

#### <span id="page-7-2"></span>檢視 FILR 桌面應用程式的記錄檔案

如果 Filr 檔案未依預期下載至工作站,或是遇到其他未預期 的行為,您可查看 filr.log 檔案以瞭解詳細資訊。

- 1 按一下 「*尋找工具」*,然後從功能表列, 按一下 「移 至」 > 「公用程式」。
- **2** 連按兩下 「主控台」。
- **3** 找出位於主控台左側的 「記錄清單」 ( 導覽面板 )。若 目前未顯示 「記錄清單」,請在功能表列中,按一下 「檢視」 > 「顯示記錄清單」。

**4** 在 「檔案」區段中,展開 *~/Library/Logs*,展開 *Novell*,展開 *Filr*,然後選取 *filr.log*。

若 filr.log 檔案中的資訊超過1MB,則會將舊的記錄資 訊移至 filr.log.1、filr.log.2 和 filr.log.3 檔案。

# 解除安裝 **Novell Filr** 桌面應用程式

若要將 Filr 桌面應用程式完全解除安裝,請依照下列章節中 的指示進行:

- [「刪除應用程式」](#page-8-0) ( 第 9 頁 )
- 「刪除 Filr [中繼資料」](#page-8-1) ( 第 9 頁 )
- 「刪除 Filr [桌面應用程式的記錄檔案」](#page-8-2) ( 第 9 頁 )
- [「刪除身分證明」](#page-8-3) ( 第 9 頁 )
- [「清除垃圾筒」](#page-8-4) ( 第 9 頁 )

#### <span id="page-8-0"></span>刪除應用程式

**1** 將 /Applications/Novell Filr 移至垃圾筒。

### <span id="page-8-1"></span>刪除 FILR 中繼資料

您需要刪除包含在 /Users/*username*/Library/Application Support/Novell/Filr 中的 Filr 桌面應用程式中繼資料。

因為 「文件庫」目錄通常為隱藏的目錄,請完成以下步驟 以完成此動作:

- 1 按一下 「*尋找工具」*,然後從功能表列, 按一下 「移 至」 > 「移至資料夾」。
- **2** 指定 ~/Library,然後按一下 「*移至」*。
- **3** 連按兩下 Application Support 資料夾。
- **4** 連按兩下 Novell 資料夾。
- **5** 將 Filr 資料夾移至垃圾筒。

#### <span id="page-8-2"></span>刪除 FILR 桌面應用程式的記錄檔案

您需要刪除包含在 /Users/*username*/Library/Logs/Novell/Filr 中 的 Filr 記錄。

因為 「文件庫」目錄通常為隱藏的目錄,請完成以下步驟 以完成此動作:

- 1 按一下 「*尋找工具」*,然後從功能表列, 按一下 「移 至」 > 「移至資料夾」。
- 2 指定 ~/Library, 然後按一下 「移至」。
- **3** 連按兩下 Logs 資料夾。
- **4** 連按兩下 Novell 資料夾。
- **5** 將 Filr 資料夾移至垃圾筒。

#### <span id="page-8-3"></span>刪除身分證明

- **1** 按一下 「應用程式」 > 「公用程式」 > 「金鑰鏈存 取」。
- **2** 刪除名稱開頭為 Novell Filr 的任何密碼。

#### <span id="page-8-4"></span>清除垃圾筒

**1** 刪除 Filr 應用程式、中繼資料、記錄檔和身分證明後, 請清除垃圾筒 ( 連按兩下 *「垃圾筒 」*圖示,然後按一下 「清空」 )。

# 已知問題

如需已知問題清單,請參閱 「*Novell Filr* [桌面應用程式讀我](http://www.novell.com/documentation/novell-filr-1-1/filr-1-1_readme_desktop/data/filr-1-1_readme_desktop.html) 檔案, (http://www.novell.com/documentation/novell-filr-1-1/ filr-1-1\_readme\_desktop/data/filr-1- 1 readme desktop.html)。

法律聲明:版權所有 © 2013 - 2014 Novell, Inc. 保留所有權利。未獲得出版者的書面同意,不得對<br>本出版品的任何部分進行重製、複印、儲存於檢索系統或傳輸。若要查看 Novell 商標,請參閱 **Novell** [商標和服務標誌清單](http://www.novell.com/company/legal/trademarks/tmlist.html) **(http://www.novell.com/company/legal/trademarks/tmlist.html)**。 所有的協力廠商商標均為其個別擁有廠商的財產。